### **A- Kuruluma başlamadan önce;**

- Antivirüs yazılımınızı mutlaka kapatınız.
- Bilgisayar tarih ve saat ayarının güncel olduğundan emin olun ve kurulumdan sonra değiştirmeyiniz.
- **Kullanıcı Hesap Denetim Ayarları** Kontrol Edilmelidir. Bunun için aşağıdaki adımlar uygulanır;

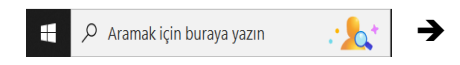

 Başlat arama bölümüne **"msconfig"** yazıp Enter tuşuna basarak **Sistem Yapılandırması** penceresi açılır.

 Açılan **Sistem Yapılandırması** penceresinden **Araçlar** sekmesine tıklayınız ve **Kullanıcı Hesabı Denetim ayarlarını değiştirin** seçeneğini seçiniz. **Başlatma** ikonuna tıklayınız.

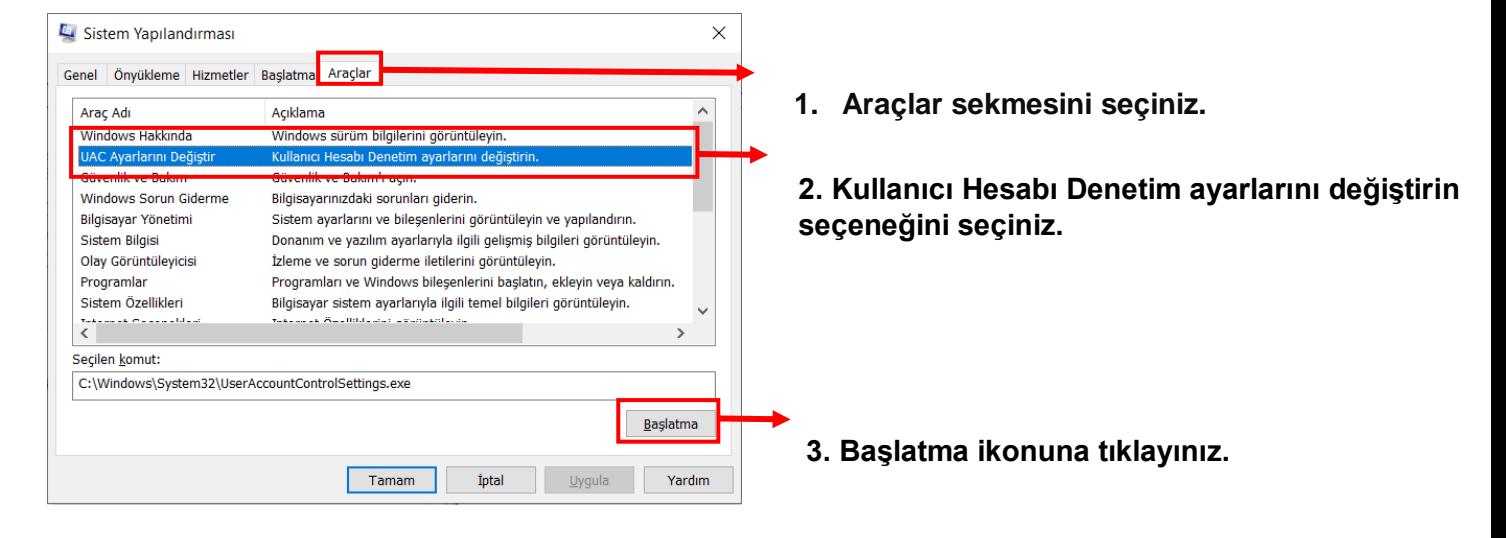

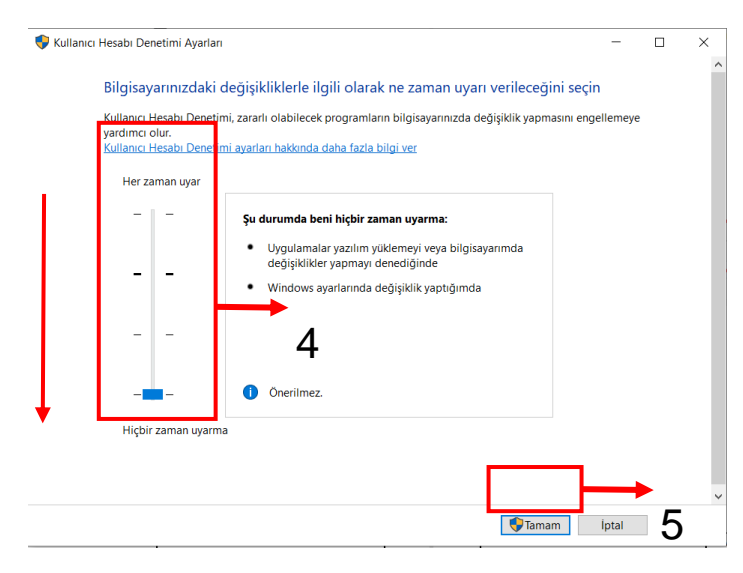

**!** Görseldeki ayar en altta olmalı, değilse ve şu an ayarlandıysa kuruluma başlamadan önce bilgisayarı **Yeniden Başlatın.**

### **B- Kuruluma başlarken;**

 Esprit kurulum linki ile gelen Kurulum dosyasına ulaşın. SPRIT\_B19.23.231.3272

Link ile gelen kurulum dosyası. Bu kurulum dosyası iso uzantılıdır ve sanal dvd sürücü olarak tanıtılıp kuruluma başlanabilir.

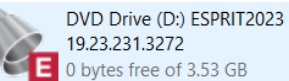

Sanal sürücü tanıtıldığında Bilgisayarım içerinde bulunan kurulum.

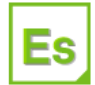

DVD Sürücüsü (D:) ESPRIT: B20.502.2.22414 0 bayt boş, 1,90 GB toplam

**Not:** Sanal sürücü için bilgisayar işletim sistemi otomatik

desteklemiyorsa "Virtual Clone Drive" gibi iso dosyalarını sanal sürücü olarak tanıtmaya imkan veren programlar kullanılabilir. Iso uzantılı dosyalar ayrıca winrar veya winzip gibi programlarla da açılıp kullanılabilir.

- Esprit kurulum linki ile gelen Kurulum dosyası üzerine mouse ile sağ tuş yaparak açıyoruz.
- Sağ tuş yaparak açtığımız kurulum içerisindeki "Setup.exe" çalıştırılır (bilgisayarınıza, kullanıcı hesabınızın kurulum yapma izni yoksa **Yönetici Olarak** Çalıştırın).

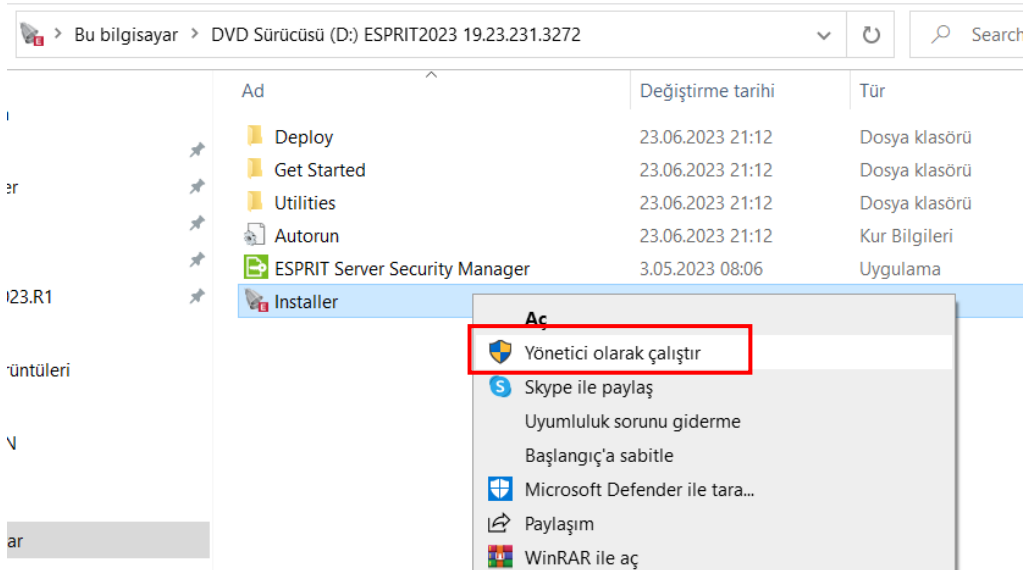

## **C- Kurulum esnasında;**

**C.1**- Kurulum Dili İngilizce seçilerek kuruluma başlayınız (ileriki adımlarda Türkçe dili eklenecektir).

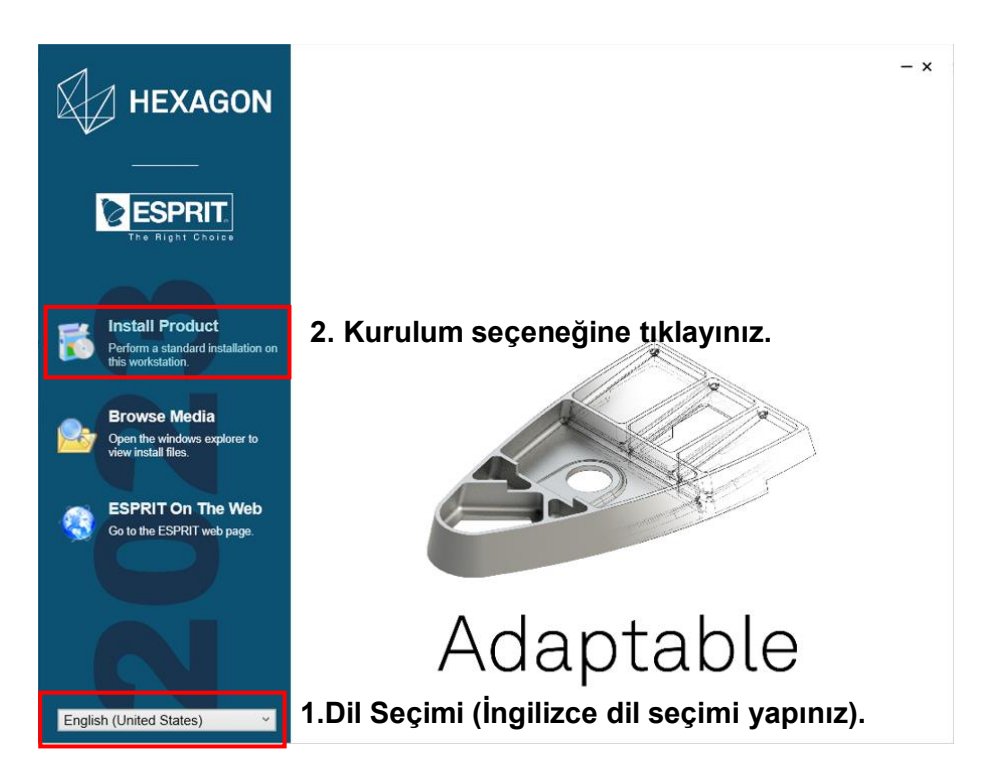

**C.2**- Lisans anlaşmasını okuyunuz. **Okudum ve kabul ediyorum** seçeneğini seçip **Next**  tuşuna basınız.

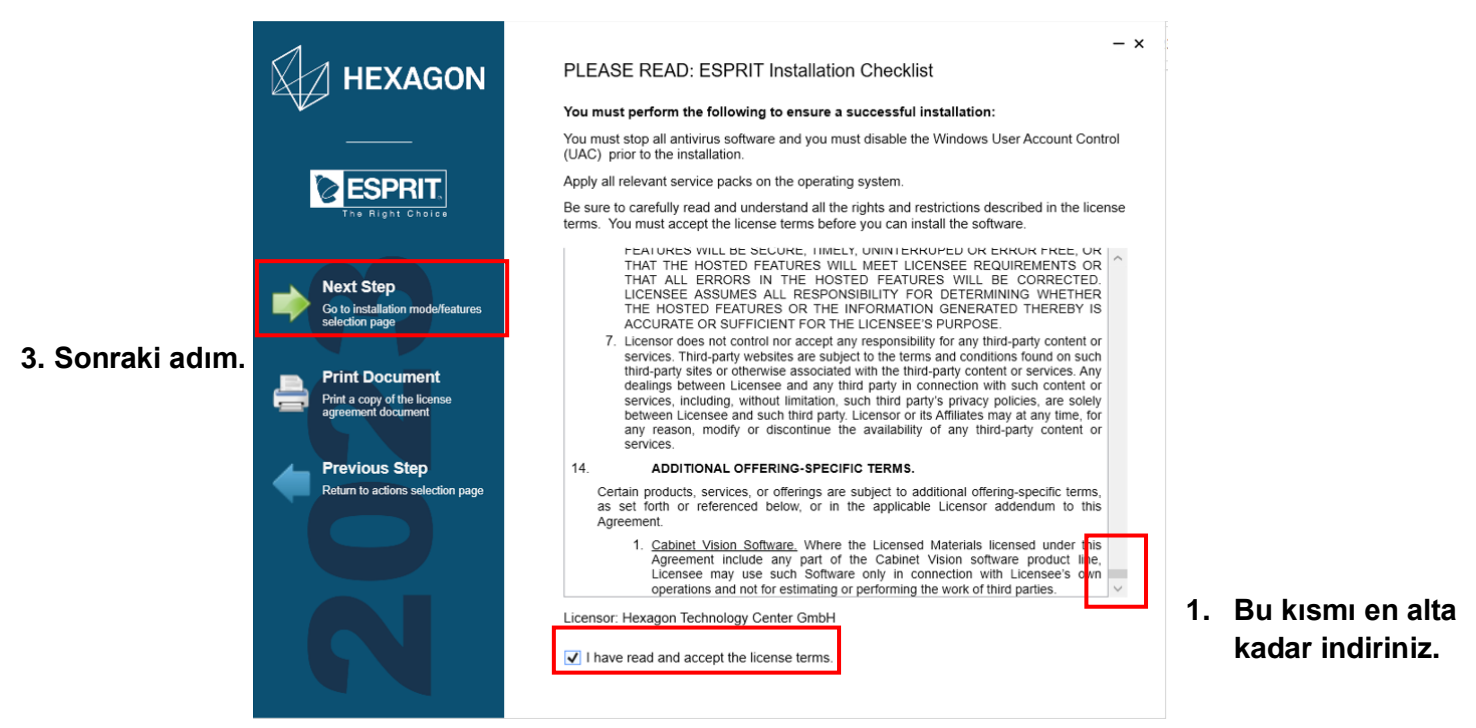

#### **2. Okudum, kabul ediyorum.**

**C.3- Custom installation** seçeneğini aktif edip **istediğiniz dil paketini** işaretleyiniz.

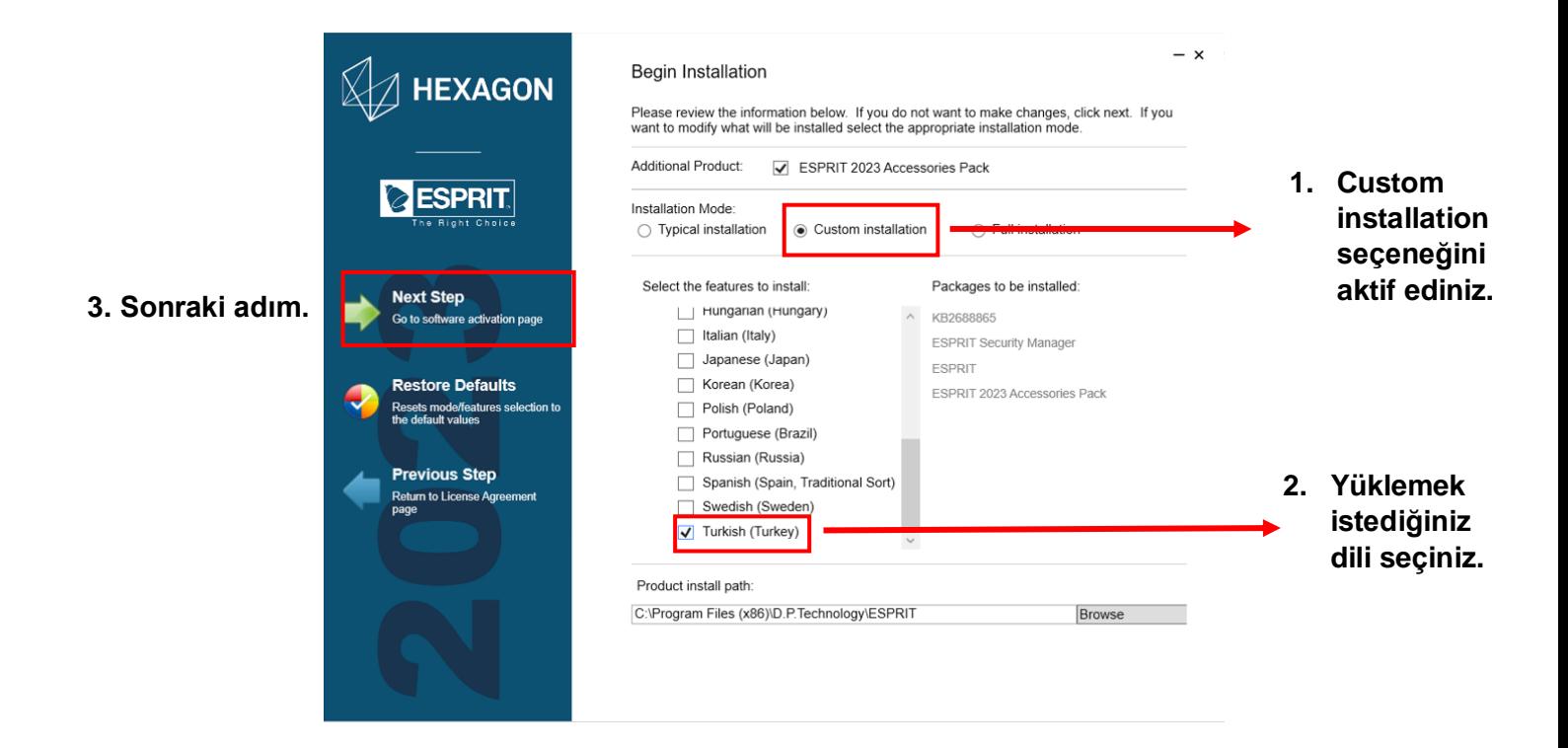

**C.4-** Lisans işlemleri dosya ile yapıldığı için bu kısımdaki √ tikleri kaldırınız.

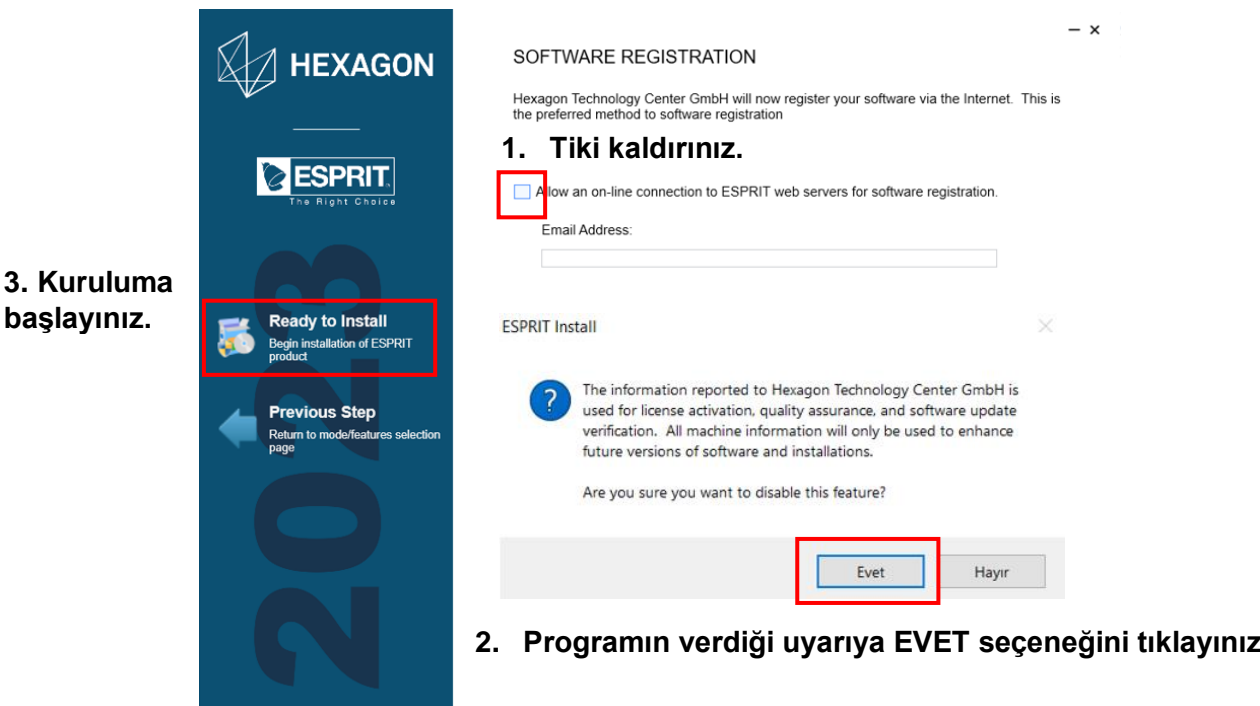

**C.5-** Kurum başladı. Kurulum bittikten sonra **veriliki kaldırınız ve işlemi bitiriniz.** (Sonraki işlemleri başarılı bir **şekilde** yapabilmemiz işin programı yönetici olarak başlatmamız gerekmektedir.)

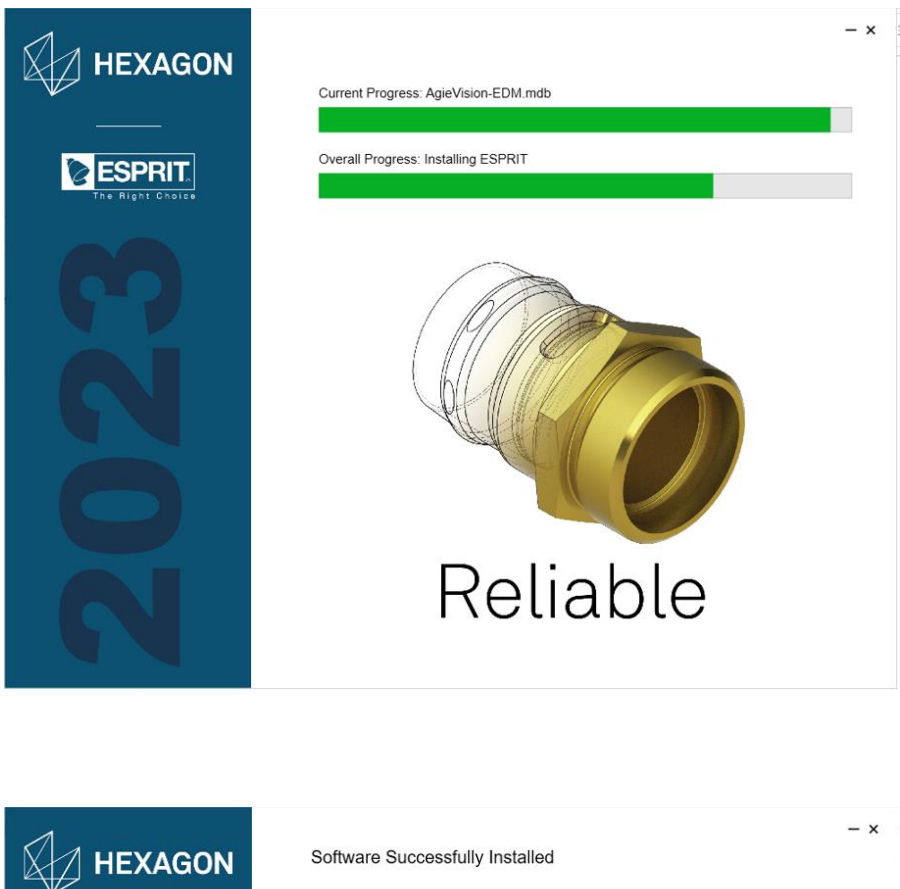

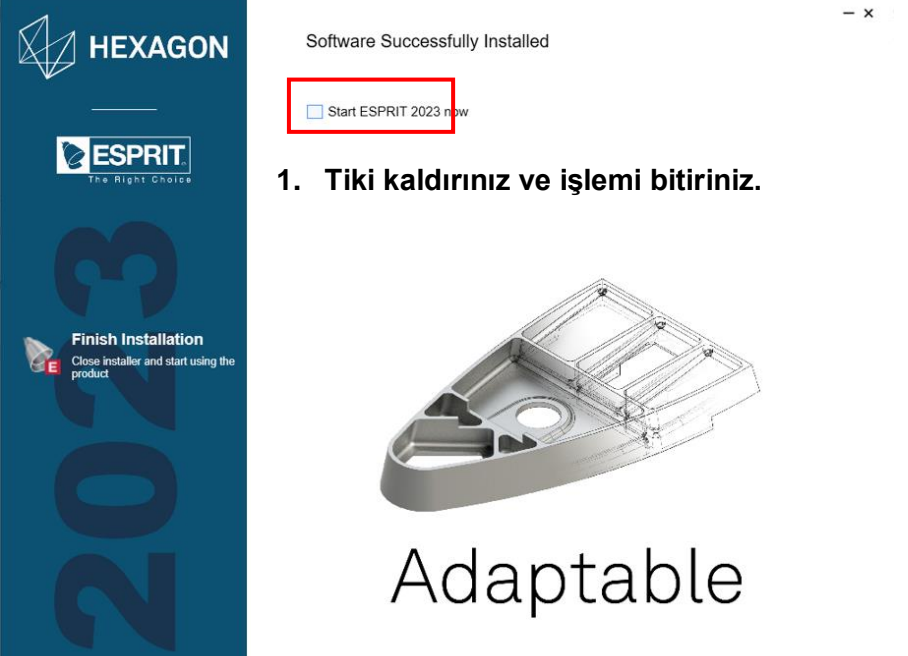

# **D- Lisanslama İşlemi;**

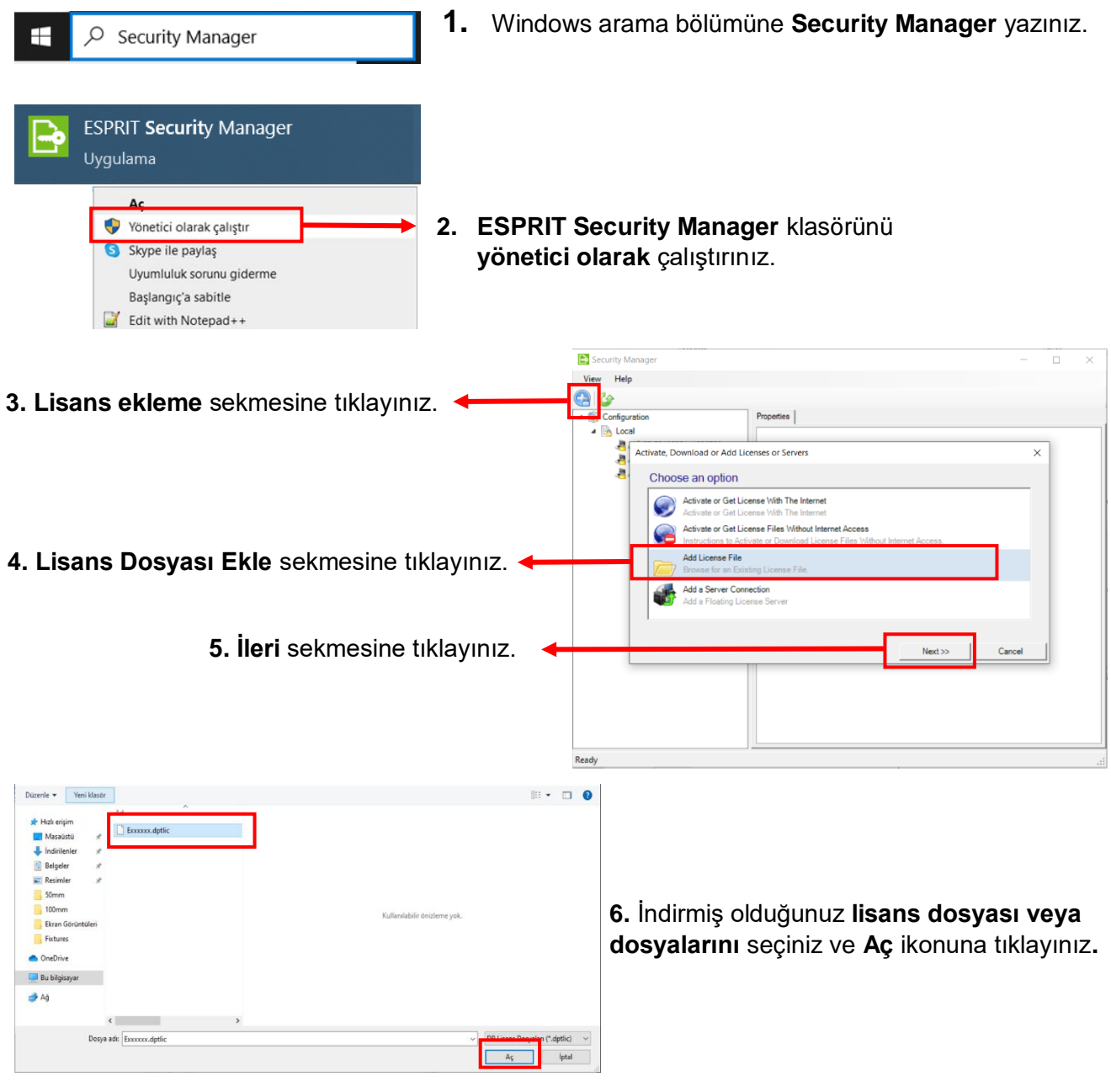

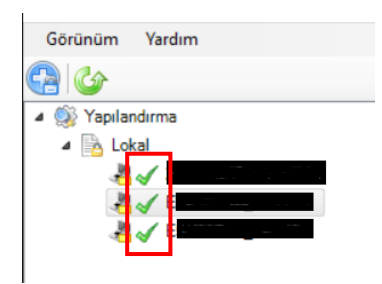

**7.** Listeye eklenen lisans veya lisansları üzerine çift tıklayarak etkinleştiriniz.

**!!** Sonraki işlemlerimize geçmeden önce indirmiş olduğumuz **Esprit**  uygulamasını **yönetici olarak** çalıştırmayı sonrasında programı kapatmayı unutmayınız.

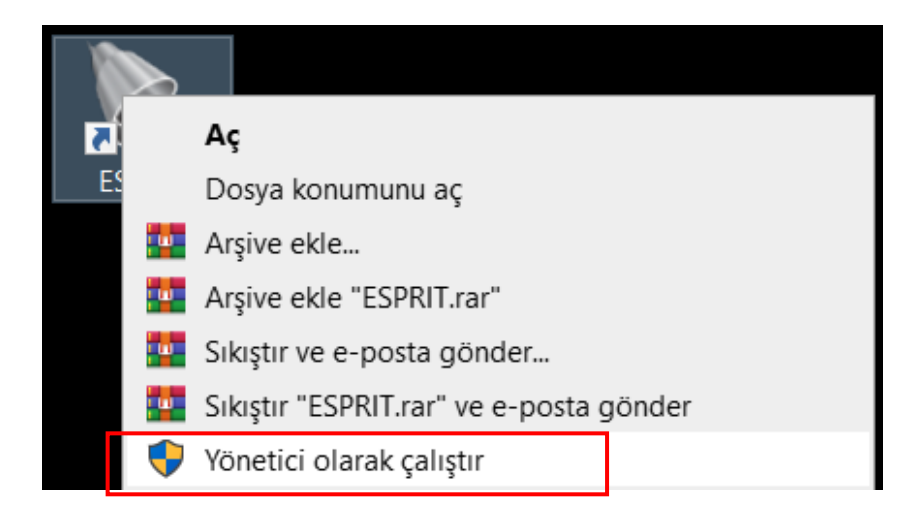

## **E- Esprit Toolbox Kurulumu;**

A. Kurulum dosyası içerisinde bulunun Toolbox kurulum dosyasını yönetici olarak çalıştırınız ve görsellerde belirtilen işlem sırasını takip ediniz.

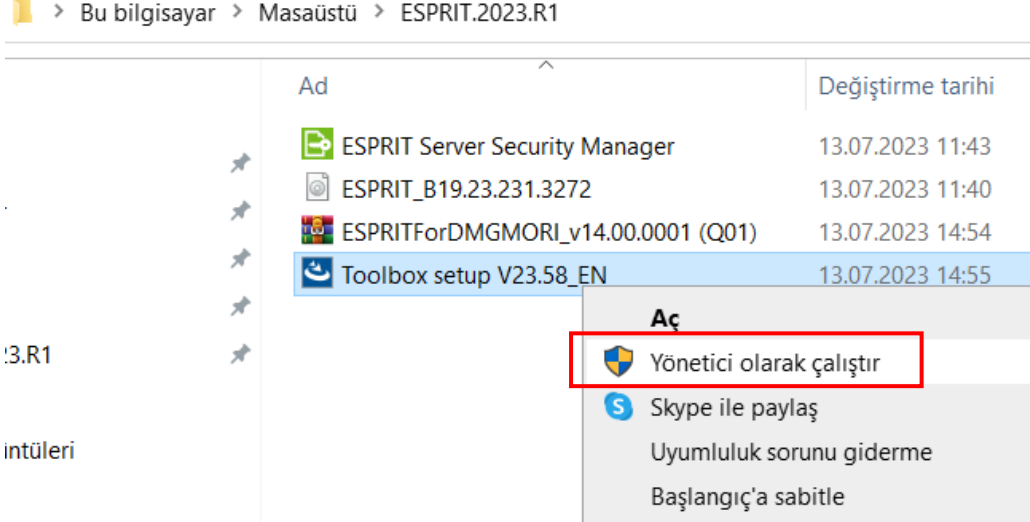

**Kurulum başarıyla tamamlanmıştır.**

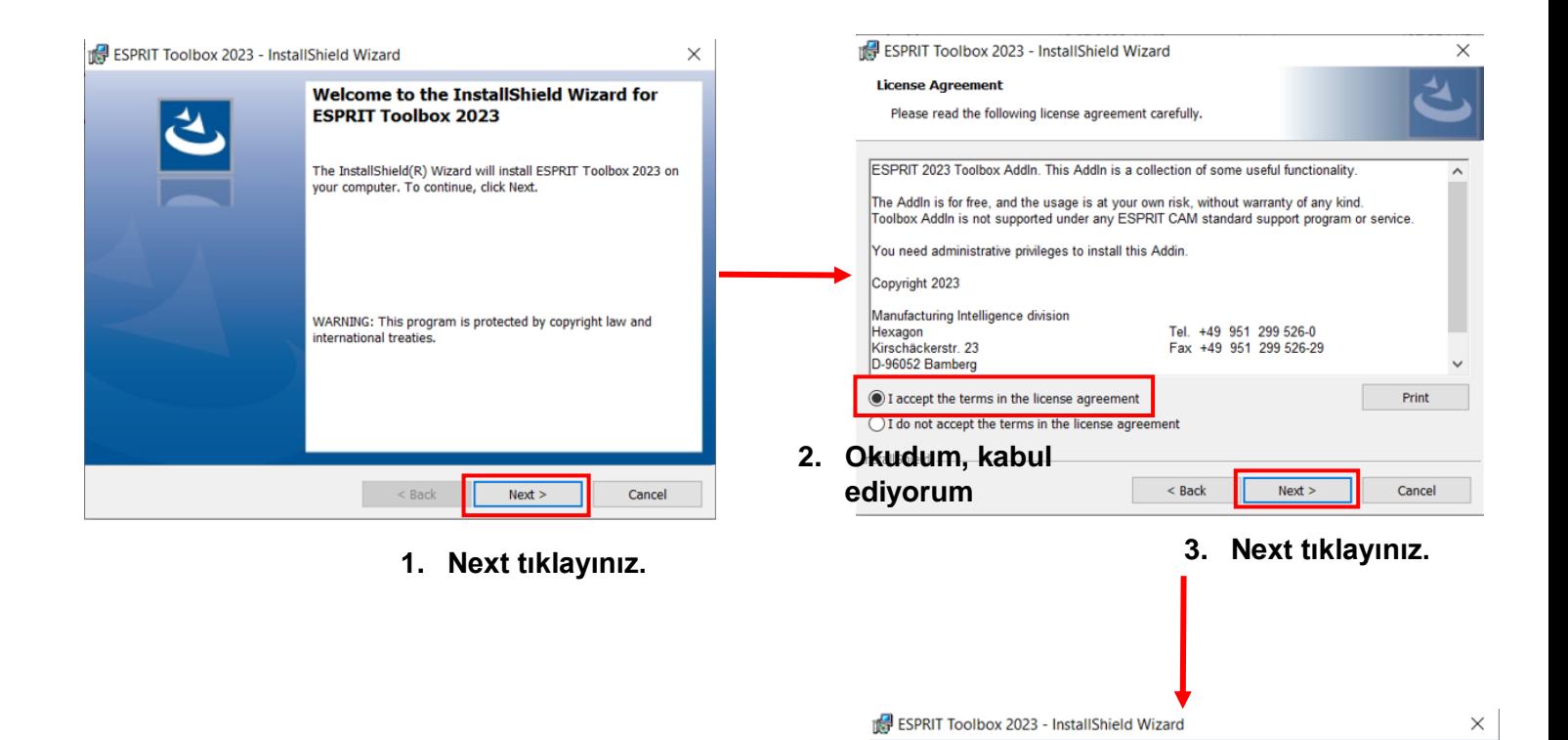

**InstallShield Wizard Completed** 

2023. Click Finish to exit the wizard.

 $<$  Bac

The InstallShield Wizard has successfully installed ESPRIT Toolbox

Finish

## **F- Esprit Ayarlar Ve Arayüz Düzenleme;**

F.1- **Esprit** programını açınız. **Araçlar (Tools)** sekmesine giriniz. **Sistem Birimi (System Unit)** seçeneğini **Metrik** olarak değiştiriniz ve Programı **Türkçe** diline çeviriniz.

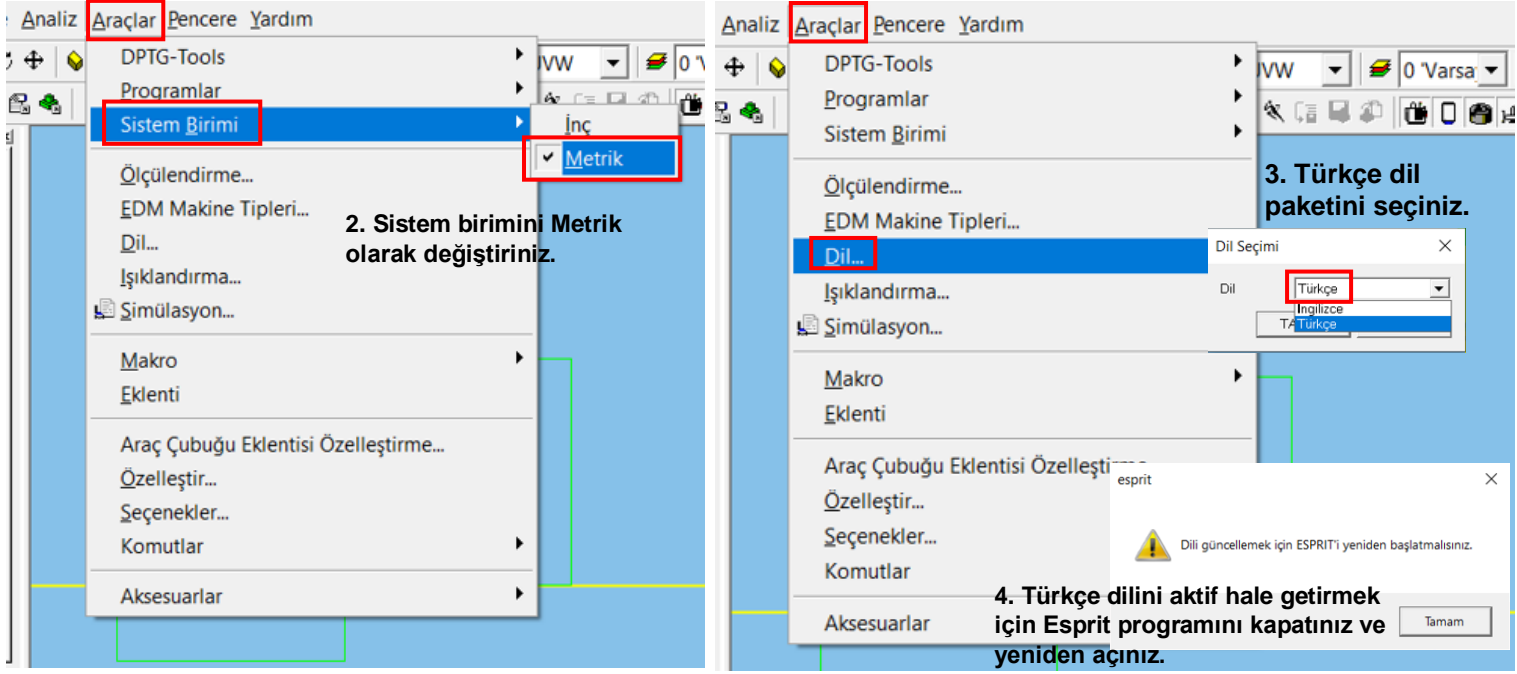

#### **1. Araçlar(Tools) sekmesine tıklayınız.**

F.2 – **Seçenekler (Options)** sekmesine giriniz. **Özellikler** sekmesinden **Öğeleri Grupla** seçeneğini mavi renk olarak düzenleyiniz.

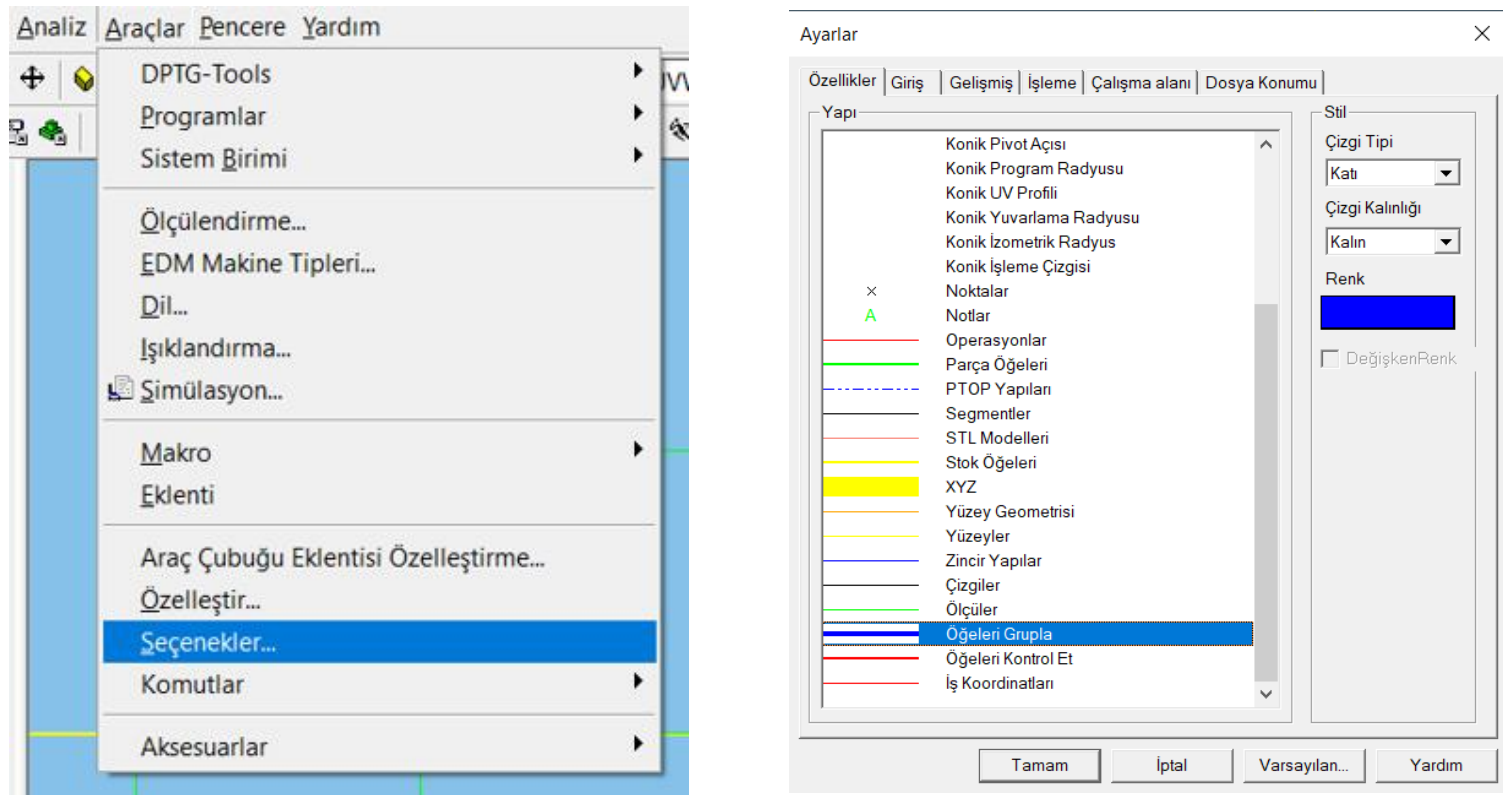

F.2 – **Giriş** sekmesine giriniz. **Izgara Parametreleri** değerlerini "0.1" olarak değiştiriniz**. İşleme sekmesine** giriniz. Otomatik Stok Hesaplama tikini aktif hale getiriniz. **Çalışma Alanı** sekmesine giriniz. Mouse ayarlarınızı kendi kullanımınıza göre düzenleyiniz. Ayarları **varsayılan** olarak kaydediniz.

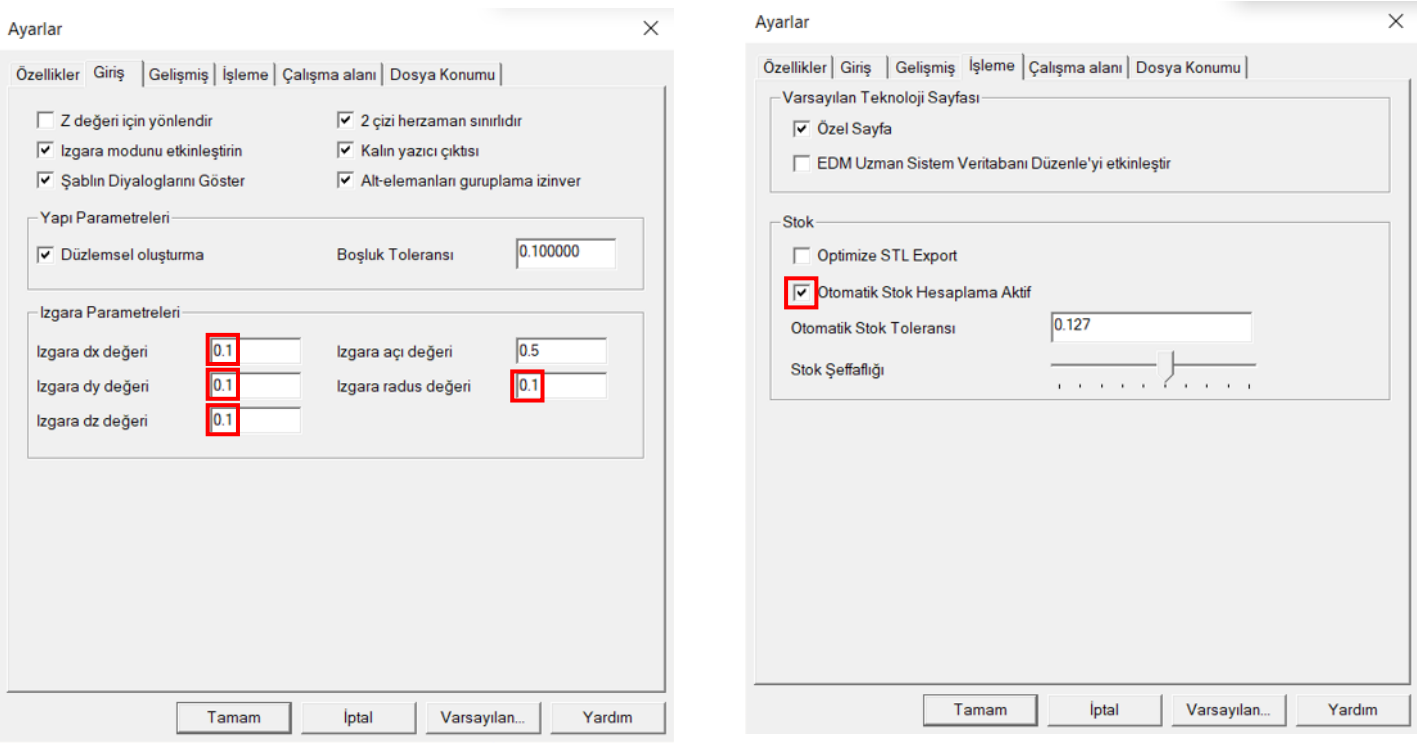

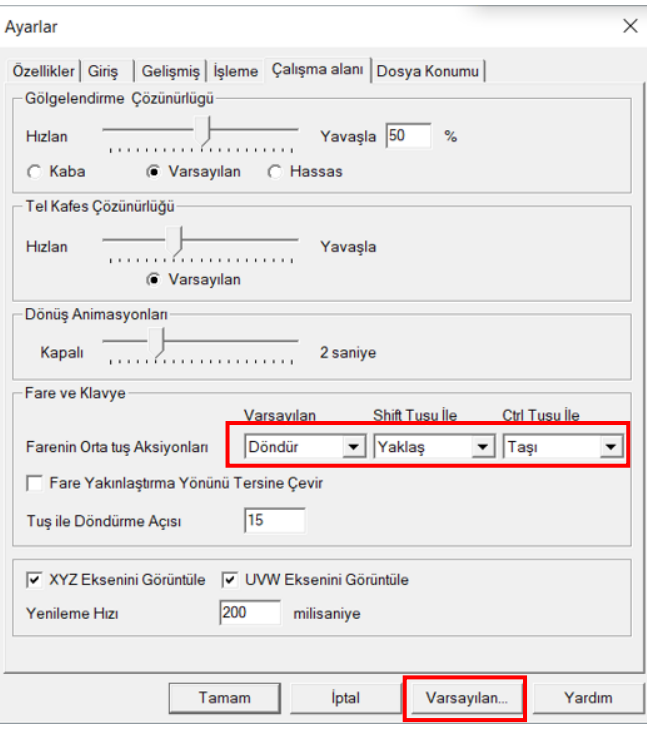

#### F.3- Arayüz Düzenlemesi

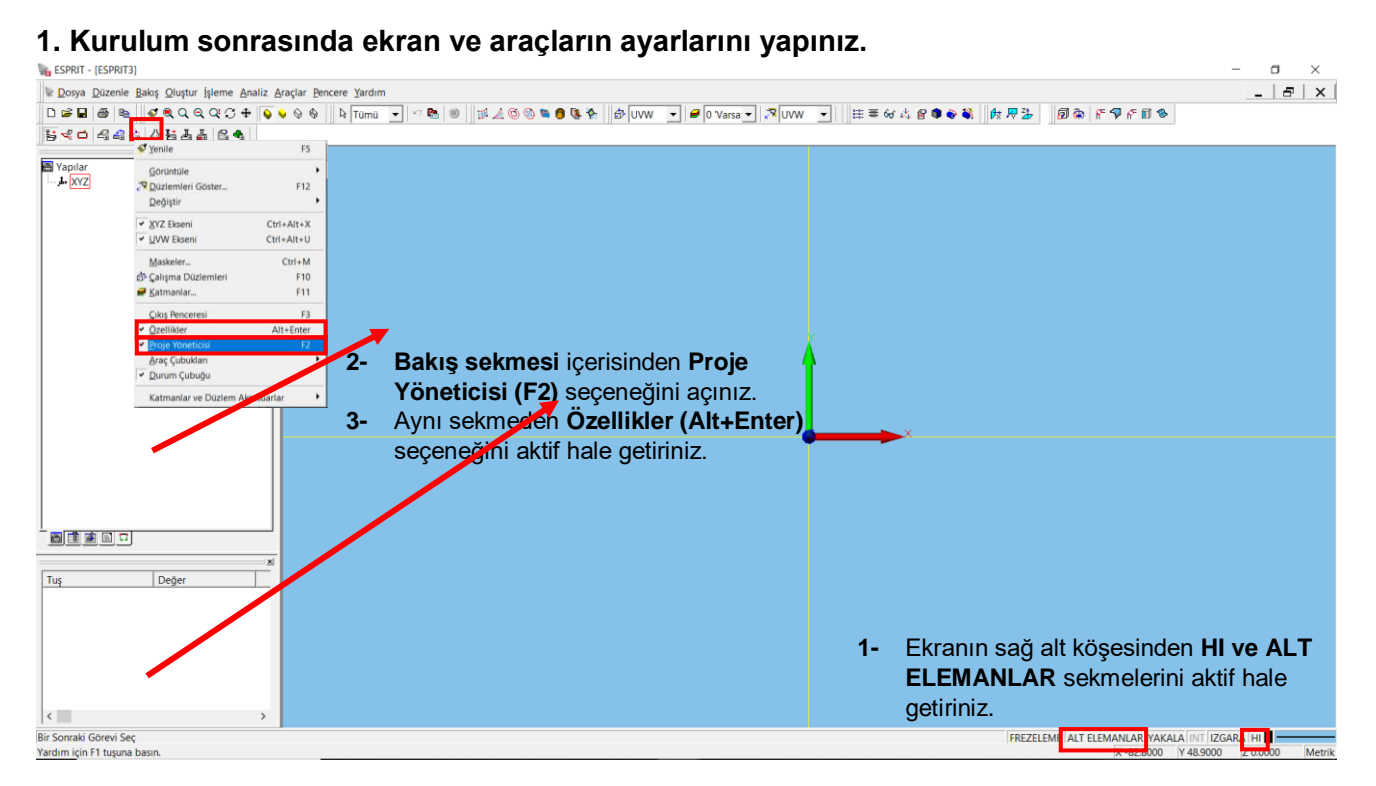

## **G- Yedekleme;**

Yenasoft ekibi tarafından size teslim edilmiş olan Post, Kinematik ve Lisanslarınızı mutlaka yedekleyiniz.

**Bu bilgisayar > Belgeler** içerisinde bulunan **DP Technology** klasörünü yedekleyebilirsiniz.

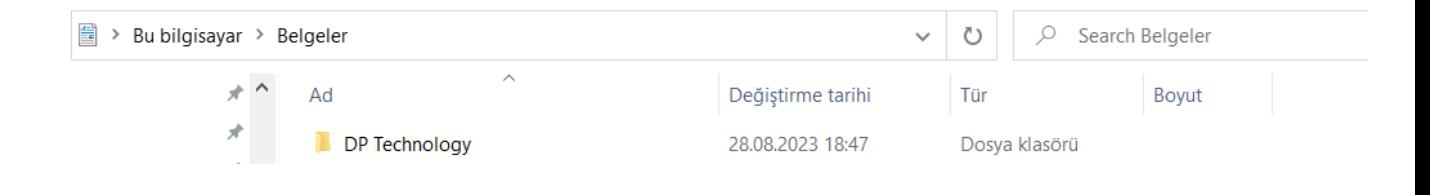